# **APP UNBENUTZTE INHALTE NUTZBAR IN APOLLO UND MERCURY**

Unsere Plattformen laufen inzwischen schon eine ganze Weile und mit der Zeit hat sich doch so einiges angesammelt, das nicht benötigt wird. Es gibt bereits Tools um die Galerienordner aufzuräumen (also unbenutzte Bilder oder PDFs löschen); dazu stehen bereits Anleitungen auf den Helpdesks.

**Einschub: Das Löschen von nicht genutzten Bildern und PDFs ist aus dem Explorer möglich über das Kontextmenü der Galerieordner 'Galerie optimieren'. Bitte beachten Sie unbedingt die Anleitungen.**

Jetzt geht es an weitere Inhalte, die unbenutzt im System liegen und uns die Übersichtlichkeit erschweren.

**Wichtig: Von dieser Suche sind Inhalte wie Nachrichten, Veranstaltungen, Lockvögel, Gottesdienste und Kontakt, die alle über Listen verwaltet werden können ausgenommen. Diese können auf die hier beschriebene Art und Weise nicht gelöscht werden.**

# **Inhalt**

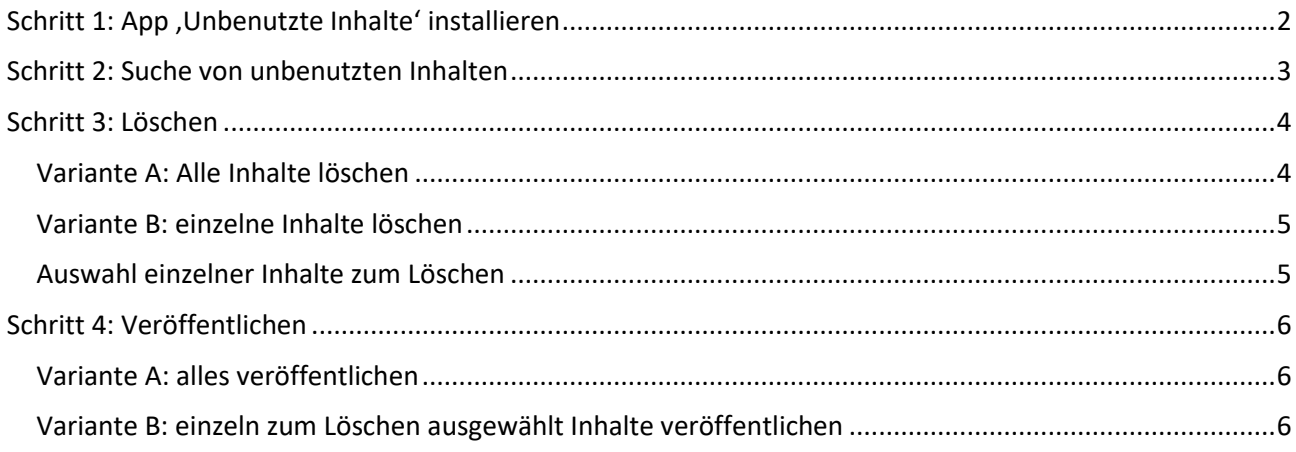

Hier das Vorgehen Schritt für Schritt:

# <span id="page-1-0"></span>**Schritt 1: App 'Unbenutzte Inhalte' installieren**

Klicken Sie auf die Rakete und auf Launchpad. Als nächstes klicken Sie den Schnellstart-Editor an

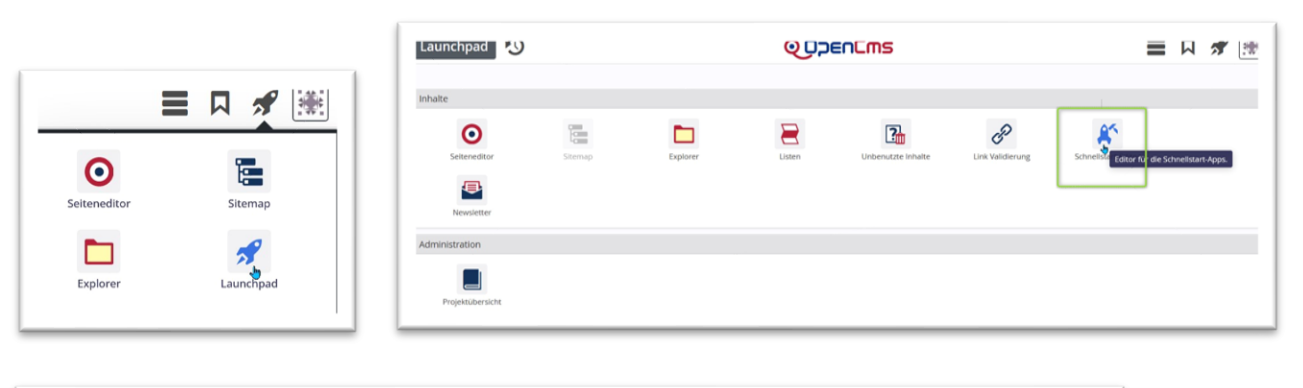

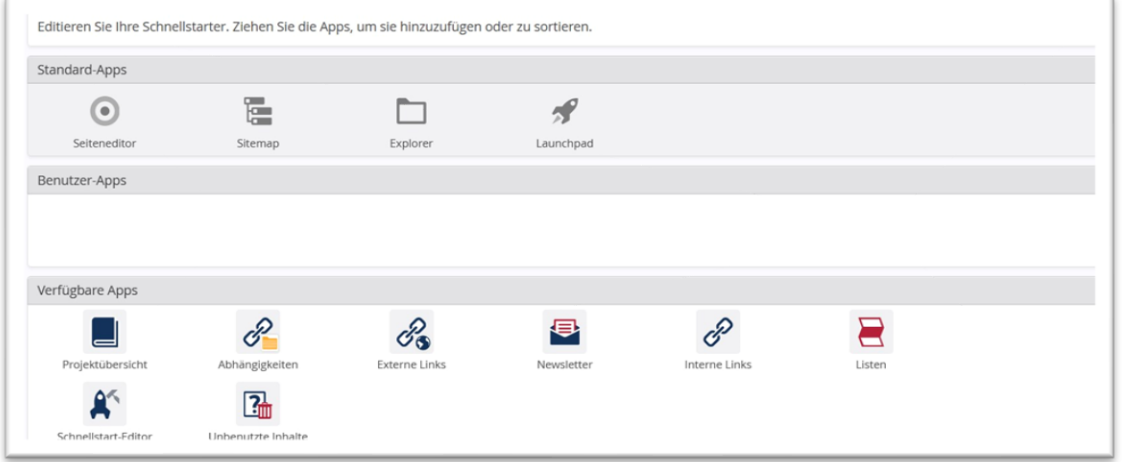

Ziehen Sie dort die App Unbenutzte Inhalte in die Benutzer-Apps.

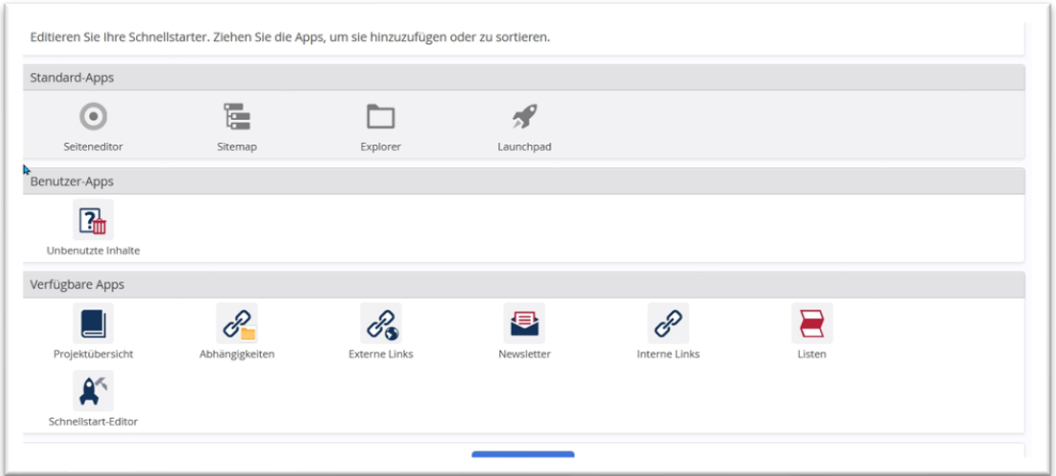

Gehen Sie jetzt über die Rakete zu irgendeiner Seite und rufen dann nochmals die Rakete auf. Die App sollte jetzt im Schnellstart zu finden sein.

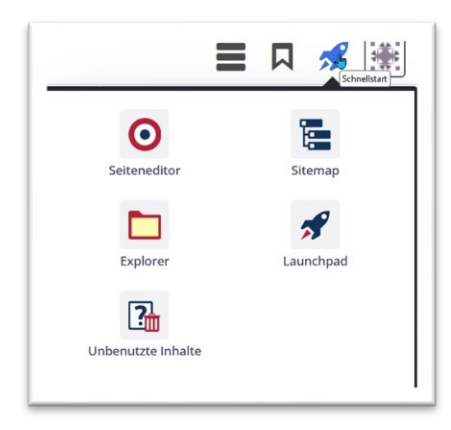

# <span id="page-2-0"></span>**Schritt 2: Suche von unbenutzten Inhalten**

### **Einstellung des korrekten Suchordners**

Klicken Sie die App an und Sie landen in einem solchen Fenster:

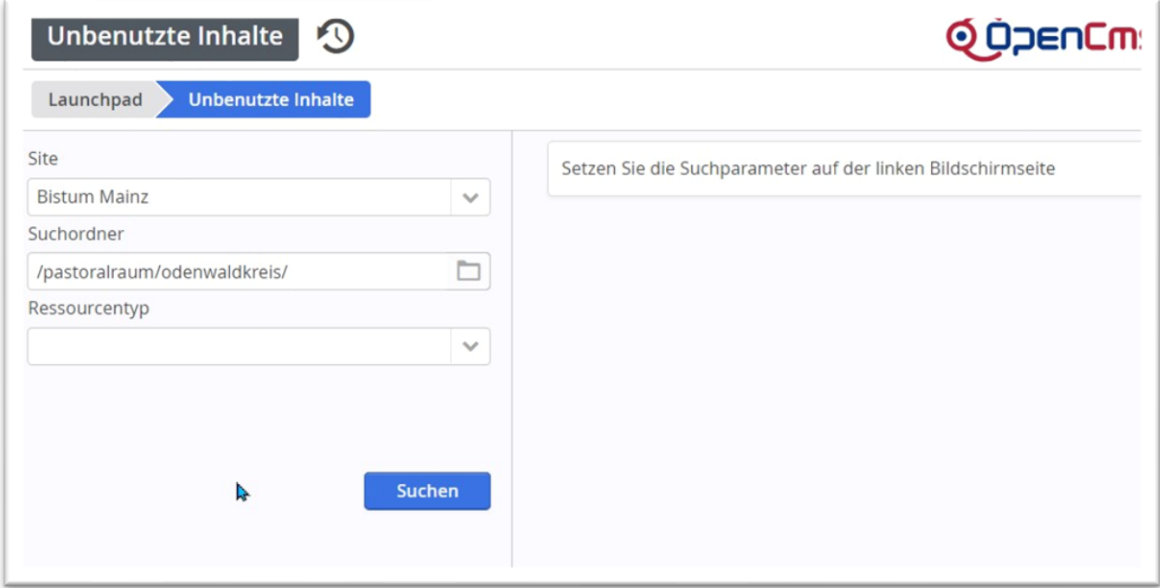

Unter Site ist die Website eingetragen – im Bistum Mainz ist das die Website Bistum Mainz und es muss noch der gewünschte Suchordner – hier der Pastoralraum Odenwaldkreis – eingestellt werden.

Wenn Sie eine eigene Website haben (z.B. im Bistum Aachen), ist die Suche gleich korrekt eingestellt.

Als Suchordner gilt mit / das gesamte Website-Verzeichnis. Es muss kein Ressourcentyp eingestellt sein. Klicke ich auf Suchen finde ich zunächst nur:

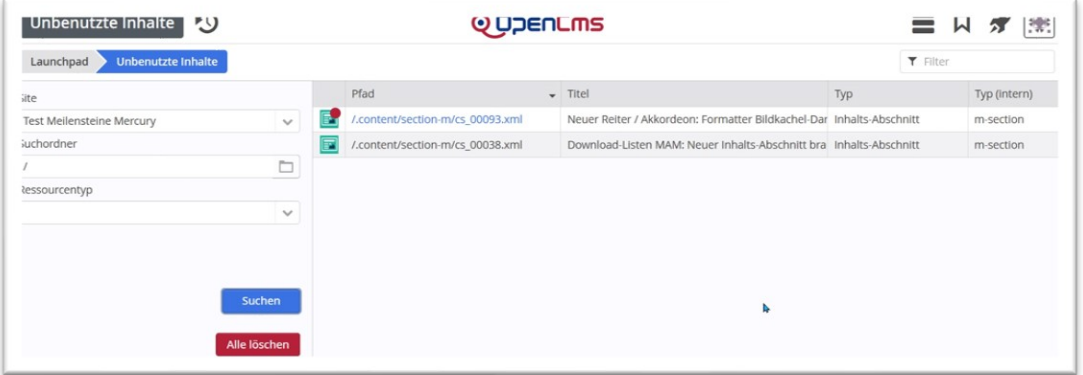

Man kann sich die Spalten auch etwas anpassen, damit man mehr sieht:

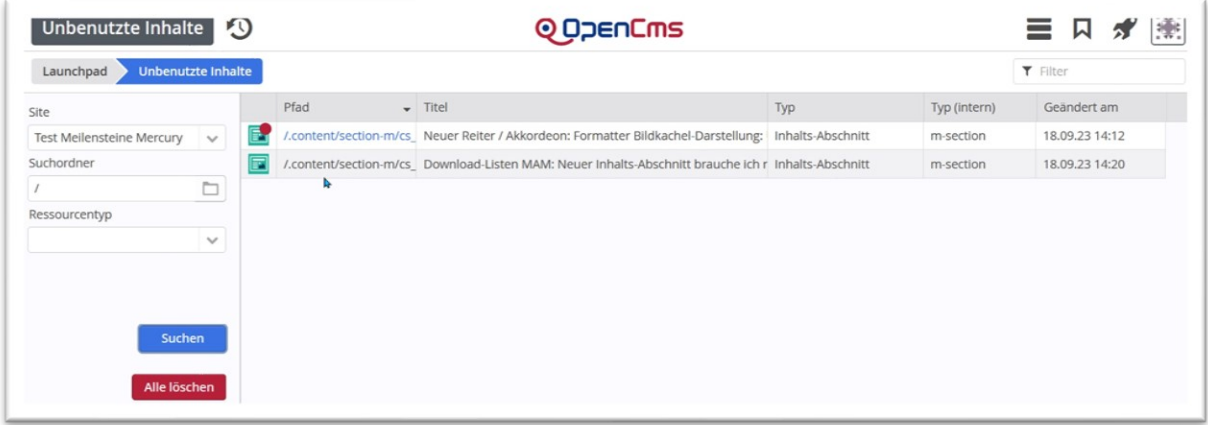

Der erste Inhalts-Abschnitt ist neu (sieht man an der Farbe blau und roter Punkt) und wird aber nicht mehr benutzt. Der zweite Inhalts-Abschnitt ist veröffentlicht, aber auch überflüssig.

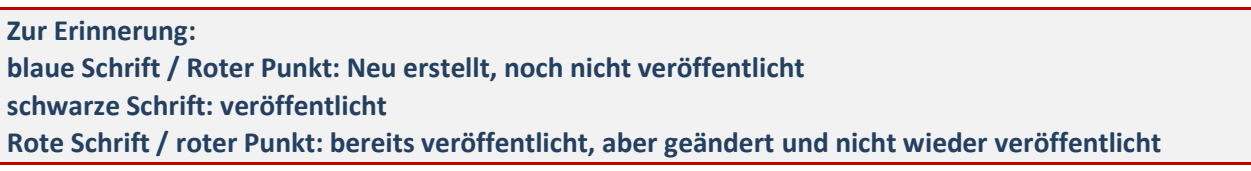

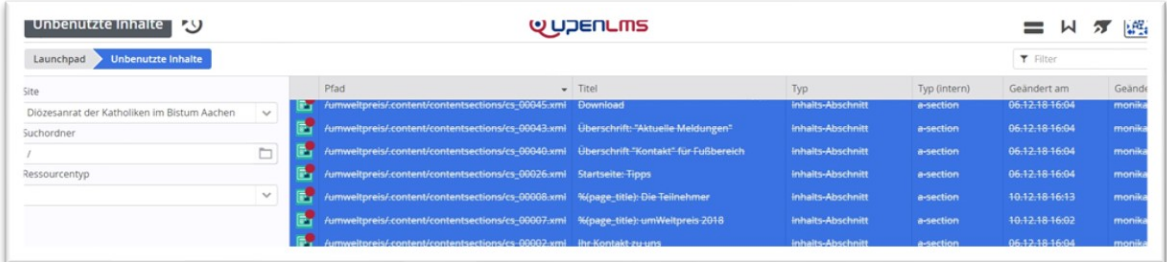

# <span id="page-3-0"></span>**Schritt 3: Löschen**

## <span id="page-3-1"></span>**Variante A: Alle Inhalte löschen**

Klicke ich jetzt auf '**Alle löschen**' erhalte ich folgendes Abfrage-Fenster

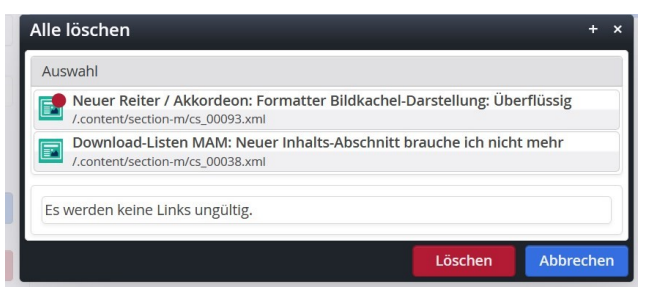

**Da auch hier bestätigt wird, dass keine Links ungültig werden, können diese Inhalte gelöscht werden.**

Und als Ergebnis sehe ich die gelöschten (durchgestrichenen) Dateien:

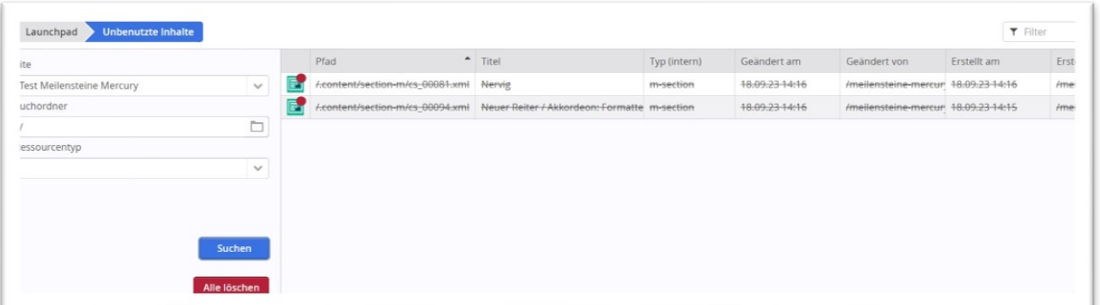

#### **Weiter mit Schritt 4 Variante A**

### <span id="page-4-0"></span>**Variante B: einzelne Inhalte löschen**

### <span id="page-4-1"></span>**Auswahl einzelner Inhalte zum Löschen**

Wenn Sie nicht alle Inhalte löschen möchten, weil z.B. ein Formular als Vorlage in der Site liegt, das aber noch nie benutzt wurde – jedoch als Vorlage wichtig ist – dann können Sie die Inhalte auch einzeln auswählen mit **Strg + Mausklick** oder mit **Shift + Mausklick** gleich eine ganze Reihe und dann evtl. mit **Strg + Mausklick** wieder einige abwählen:

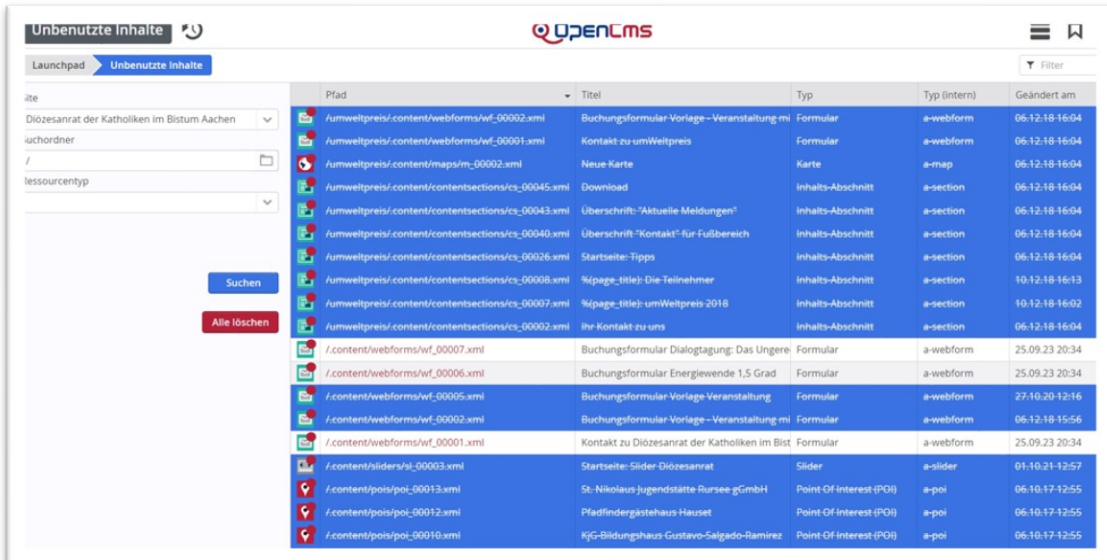

Auch hier ist das Ergebnis die Anzeige der durchgestrichenen Dateien – bis auf die Ausnahmen:

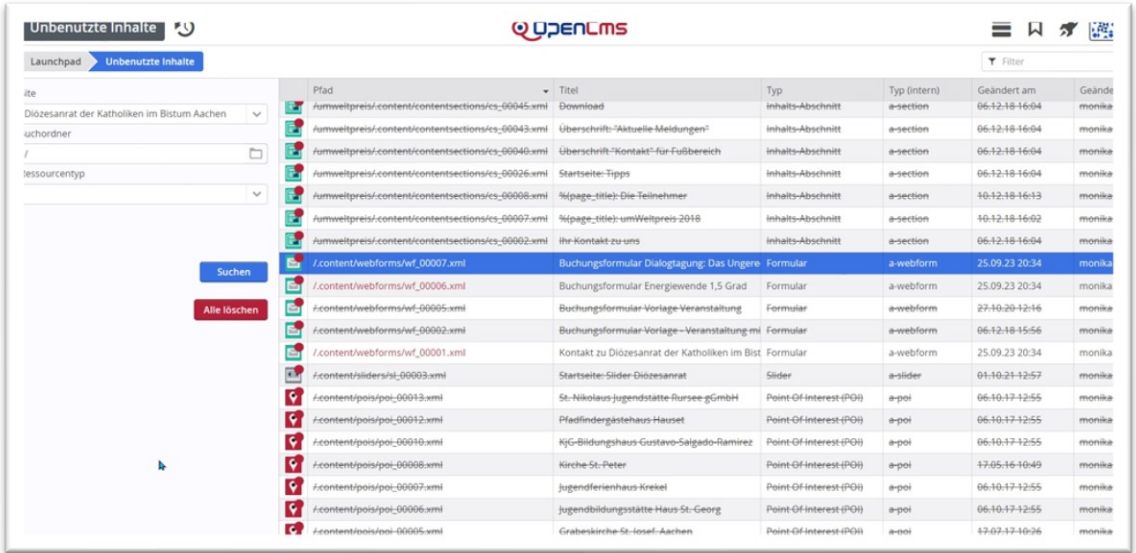

**Weiter mit Schritt 4 – Variante B**

# <span id="page-5-0"></span>**Schritt 4: Veröffentlichen**

### <span id="page-5-1"></span>**Variante A: alles veröffentlichen**

Damit die Löschungen auch wirklich alle greifen, muss die Löschung veröffentlicht werden. Nutzen Sie dazu das Veröffentlichungssymbol neben dem Button **Unbenutzte Inhalte** oben:

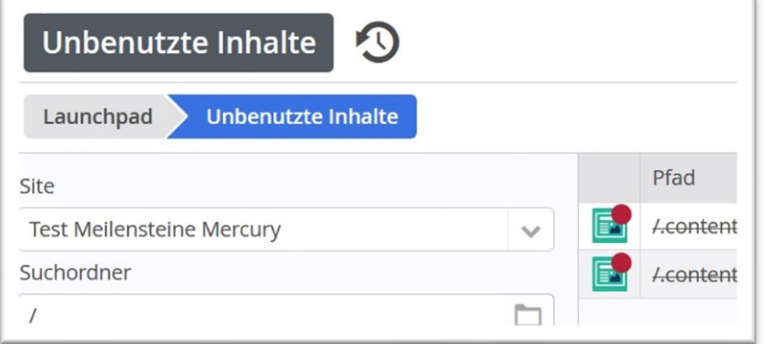

Hier werden mir bei der Einstellung '**Meine Änderungen**' alle von mir noch nicht veröffentlichten Inhalte angezeigt, ich kann die Auswahl auch noch verändern durch ein An- oder Abwählen von Inhalten.

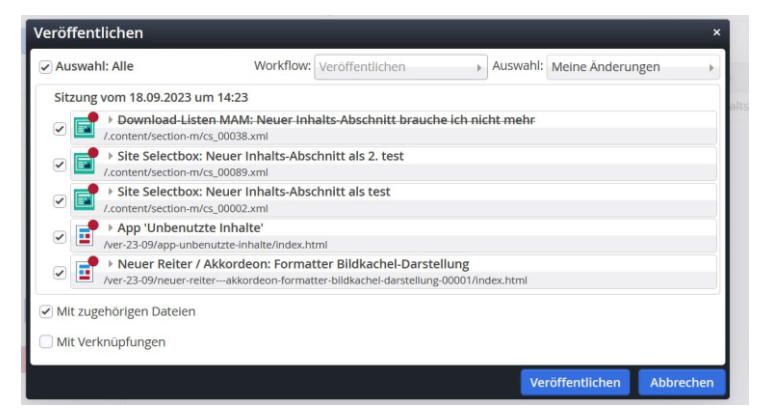

Wenn alles veröffentlicht ist, sind die nicht mehr genutzten Inhalte komplett gelöscht. Eine neue Suche bleibt dann leer.

### <span id="page-5-2"></span>**Variante B: einzeln zum Löschen ausgewählt Inhalte veröffentlichen**

Aus der Anzeige suche ich nochmals die zum Löschen bereits durchgestrichenen Dateien aus und wähle sie entsprechend an (wieder mit STrg + Maustaste bzw. mit Strg + Shift). Hier sieht man auch gut die nicht gelöschten Dateien:

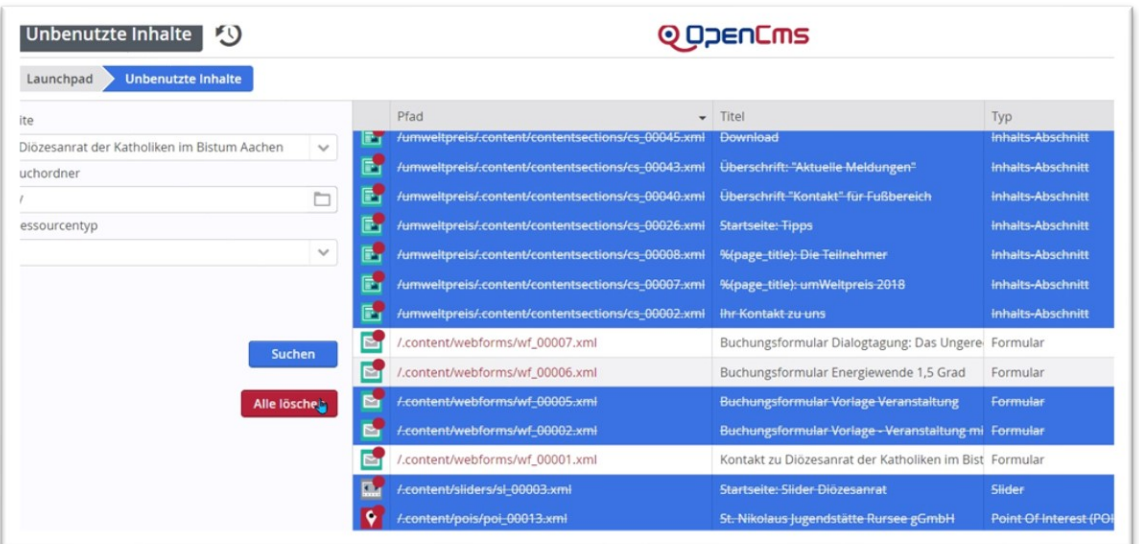

Seite 6 / 7

Mit einem Klick der rechten Maustaste in den markierten Bereich öffnet sich das Kontextmenü und man kann dort die Auswahl **direkt veröffentlichen.**

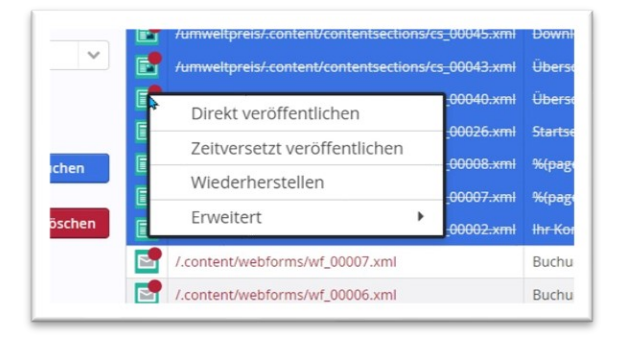

Auch hier erscheint nochmals das Abfrage-Fenster mit der nochmaligen Abwahl-Möglichkeit:

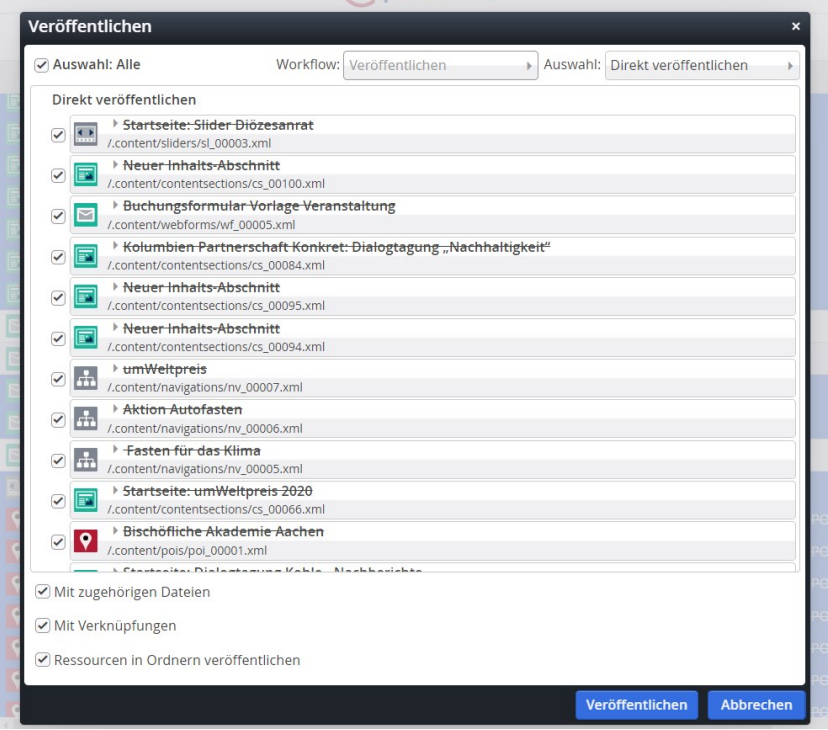

Eine neuerliche Suche zeigt mir jetzt die nicht gelöschten Dateien an:

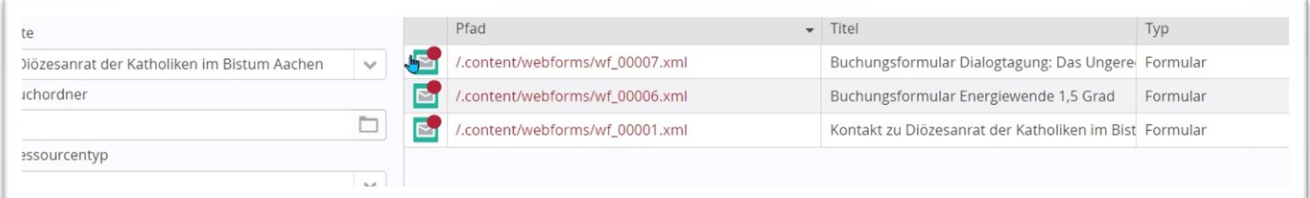